# บันทึกข้อความ

ส่วนราชการ สำนักงานเกษตรจังหวัดลำปาง โทร ๐ ๕๔๘๒ ๙๗๒๒ โทรสาร ๐ ๕๔๘๒ ๙๗๙๕ ที่ ลป ๐๐๐๙๔/ด ๙๔๕ วันที่ ๒๑ ธันวาคม ๒๕๖๓

เรื่อง จัดทำข้อมูลปฏิทินผลผลิตสินค้าเกษตรรายเดือนระดับจังหวัด ประจำปี ๒๕๖๓

เรียน เกษตรอำเภอทุกอำเภอ

ด่วนที่สด

ด้วยสำนักงานเศรษฐกิจการเกษตรแจ้งให้จังหวัดและอำเภอดำเนินการจัดทำและบันทึกข้อมูล ปฏิทินผลผลิตสินค้าเกษตรที่สำคัญ รายเดือนระดับจังหวัด ประจำปี ๒๕๖๓ เพื่อใช้ประโยชน์ในการวางแผนด้าน ความมั่นคงด้านอาหารผ่านระบบปฏิทินออนไลน์ (http://cropcalendar.oae.go.th/) โดยใช้ Username : admprov๕๒๑ รหัสผ่าน ๑๒๓๔๕๖ โดยมีรายละเอียดการบันทึกตามคู่มือการใช้งานที่แนบมาพร้อมนี้

เพื่อให้การดำเนินงานจัดทำข้อมูลปฏิทินผลผลิตสินค้าเกษตรรายเดือนระดับจังหวัด ประจำปี ๒๕๖๓ ของจังหวัดลำปางเป็นไปตามวัตถุประสงค์ และบรรลุเป้าหมายตามที่กำหนด สำนักงานเกษตรจังหวัดลำปาง จึงขอความอนุเคราะห์ให้สำนักงานเกษตรอำเภอแจ้งเจ้าหน้าที่ผู้รับผิดชอบระดับตำบลทุกตำบลบันทึกข้อมูลปฏิทิน ผลผลิตสินค้าเกษตรรายเดือนระดับตำบล ภายในวันที่ ๓๑ ธันวาคม ๒๕๖๓ โดยมีพืชที่ต้องบันทึก ประกอบด้วย ้ข้าวนาปี ข้าวนาปรัง ข้าวโพดเลี้ยงสัตว์ มันสำปะหลัง และสับปะรด ของปีการผลิต ๒๕๖๓ ทั้งนี้ กำหนดให้มีการ กลั่นกรองข้อมูลปฏิทินระดับอำเภอและตำบลโดยคณะทำงานปฏิบัติการขับเคลื่อนนโยบายสำคัญและแก้ไขปัญหา ภาคการเกษตรระดับอำเภอ (OT) ก่อนส่งให้คณะอำนวยการขับเคลื่อนนโยบายสำคัญและแก้ไขปัญหาภาค การเกษตรระดับอำเภอ (CoO) เสนอคณะอนุกรรมการพัฒนาการเกษตรและสหกรณ์ระดับจังหวัด (อ.ก.พ.) ให้ความ เห็นชอบข้อมูลปฏิทินฯ ต่อไป

จึงเรียนมาเพื่อทราบและพิจารณาดำเนินการในส่วนที่เกี่ยวข้องต่อไป

(บายสบบารถ สยมภาค) <u>เก**พรจังหวัดถ้า**ปาง</u>

#### **คู่มือการใช้งาน ระบบปฏิทินผลผลิตสินค้าเกษตรรายเดือนระดับจังหวัด**

#### **เพื่อการบริหารจัดการด้านความมั่นคงอาหารและโภชนาการ**

1.การเข้าใช้งานระบบตารางเวลาผู้บริหาร สามารถเข้าได้ที่ URL: http://cropcalendar.oae.go.th โดยใช้รหัส Username , Password (จากสำนักงานเศรษฐกิจการเกษตร)

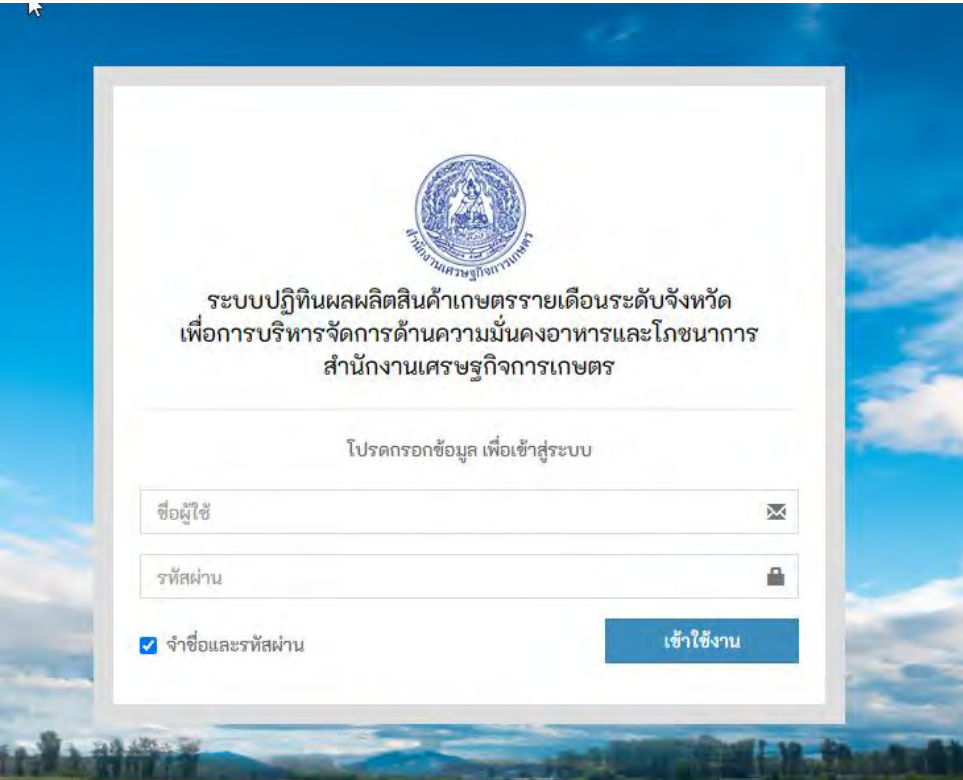

ตัวอย่างหน้าแรกเมื่อเข้าสู่ระบบเรียบร้อยแล้ว จะแสดงข้อมูลการบันทึกข้อมูล (หมวดพืช) ตามปีการ เพาะปลูกที่บันทึกไว้

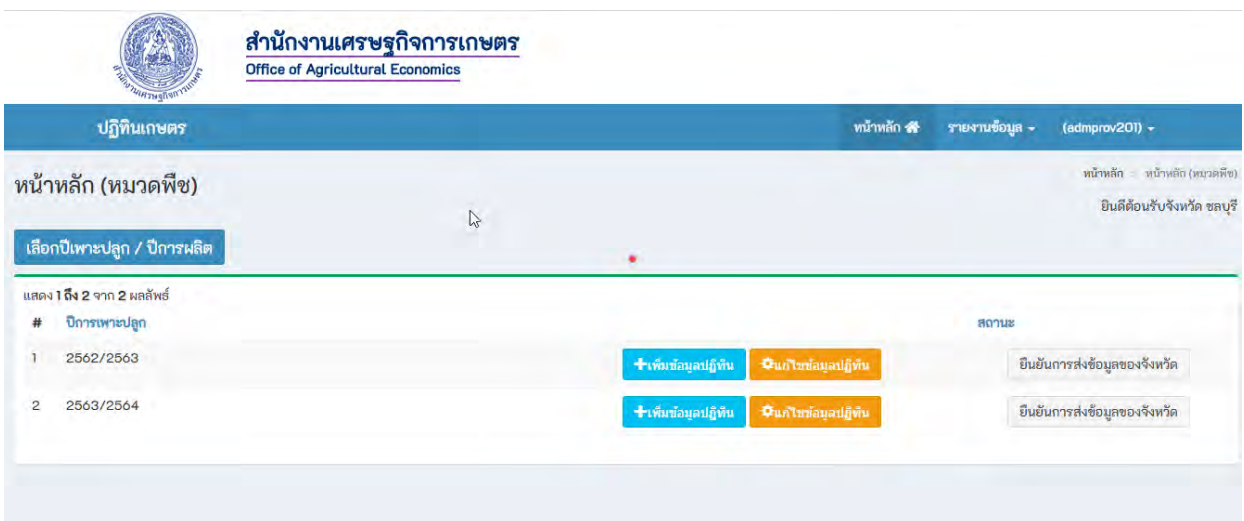

**3.** ขั้นตอนการเพิ่มบันทึกข้อมูลปีการเพาะปลูกใหม่ ให้คลิ๊กที่ -> เลือกปีการเพาะปลูก / ปีการผลิต

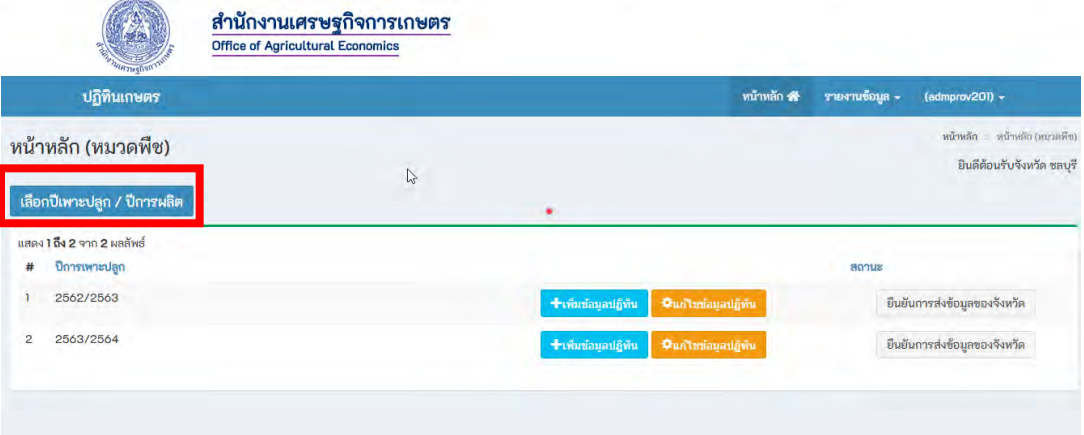

**ตัวอย่างการเพิ่มหมวดพืช** เลือกปีการเพาะปลูก 2564/2565 จากนั้นคลิ๊กปุ่ม ต่อไป

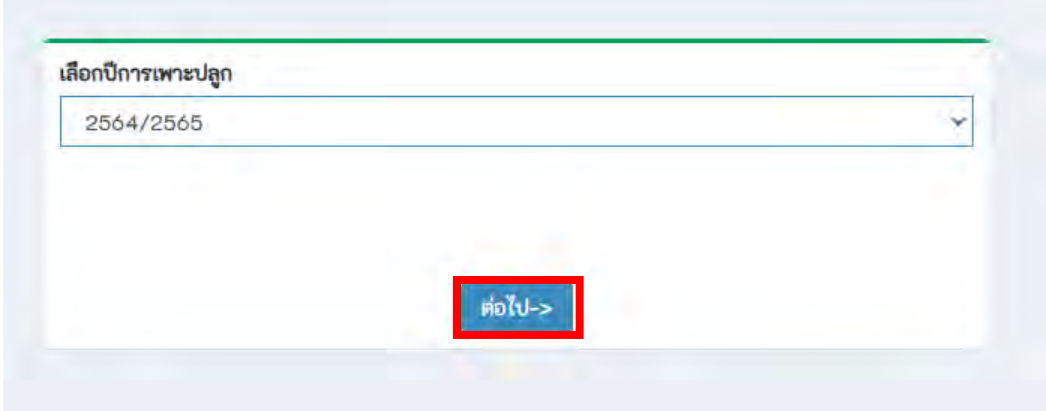

**4.การบันทึกข้อมูล** ให้คลิ๊กเลือกข้อมูล อำเภอ,ตำบล,จังหวัด ส่วนข้อมูลอื่นๆ สามารถคีย์ข้อมูลใน ภายหลังได้ หากคีย์ข้อมูลเสร็จเรียบร้อยแล้วให้กดปุ่มบันทึก ข้อมูลจะบันทึกเข้าสู่ระบบ

การคำนวณปริมาณผลผลิตรวม ปีปัจจุบัน(ตัน) ระบบจะทำการคำนวณให้อัตโนมัติ การคำนวณปริมาณผลผลิตรวม ปีถัดไป(ตัน) ระบบจะทำการคำนวณให้อัตโนมัติ

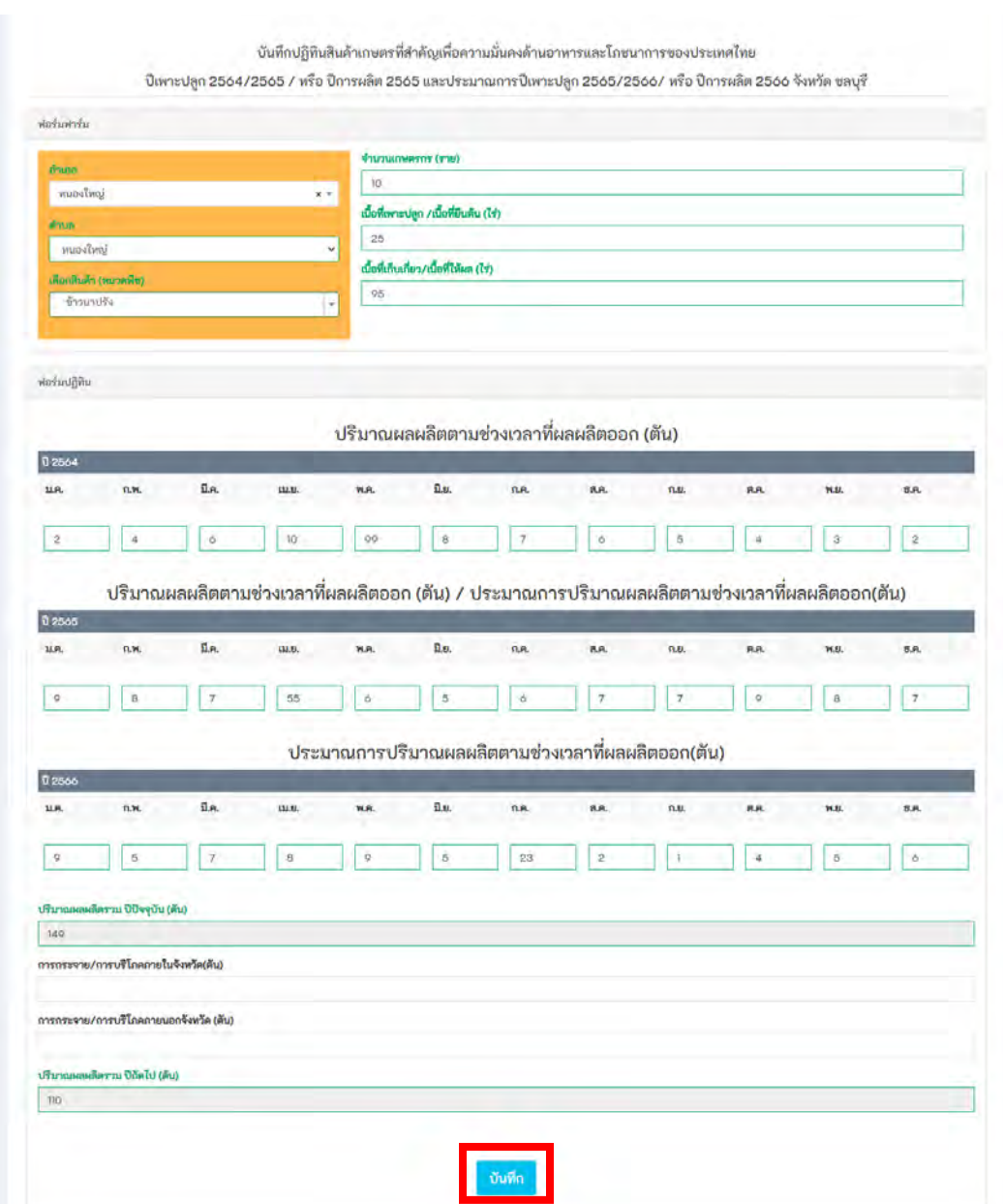

เมื่อบันทึกข้อมูลเรียบร้อยแล้ว ข้อมูลจะแสดงออกมายังรายงาน สามารถตรวจสอบความถูกต้องของ ข้อมูลได้

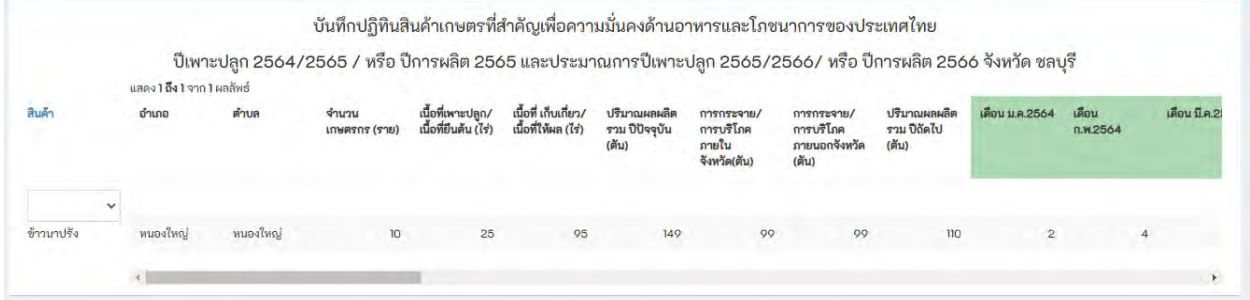

**5.การเพิ่มข้อมูลปฏิทินเพิ่มเติม** -> ให้คลิ๊กเมนู หน้าหลัก -> เลือก เพิ่มข้อมูลปฏิทิน (กรณียังเพิ่มข้อมูล ของปีปฏิทินนั้นยังไม่สมบูรณ์)

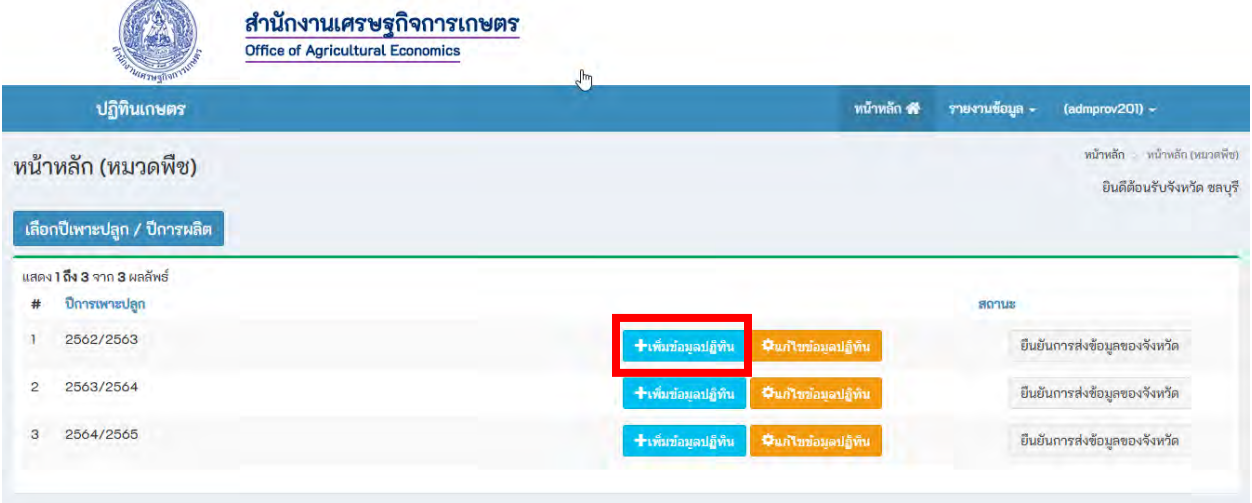

เมื่อคลิ๊กเข้ามาแล้ว สามารถทำตามขั้นตอนที่ 4 ได้เลย

**6.การแก้ไขข้อมูล->**ให้คลิ๊กเมนู หน้าหลัก -> เลือก แก้ไขข้อมูลปฏิทิน (ตัวอย่างการแก้ไขข้อมูล ปีการเพาะปลูก 2564/2565)

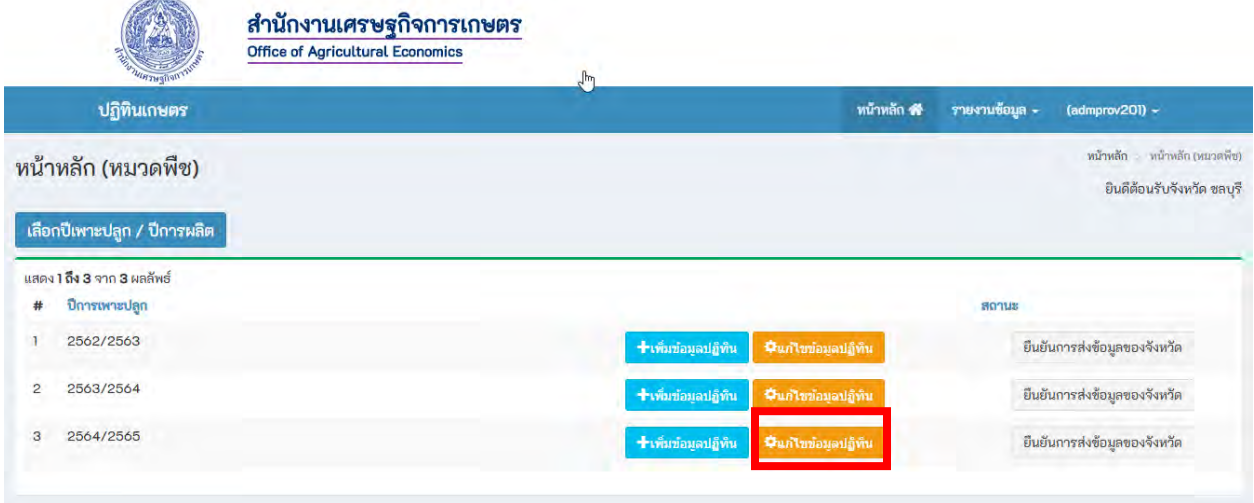

**การแก้ไขข้อมูล** ให้เลื่อนลงมาด้านล่าง คลิ๊กแก้ไขข้อมูล -> เสร็จแล้วกดปุ่ม Enter เมื่อการแก้ไขข้อมูล นั้นสมบูรณ์ ช่องนั้นจะขึ้นพื้นหลังสีเขียวดังภาพ

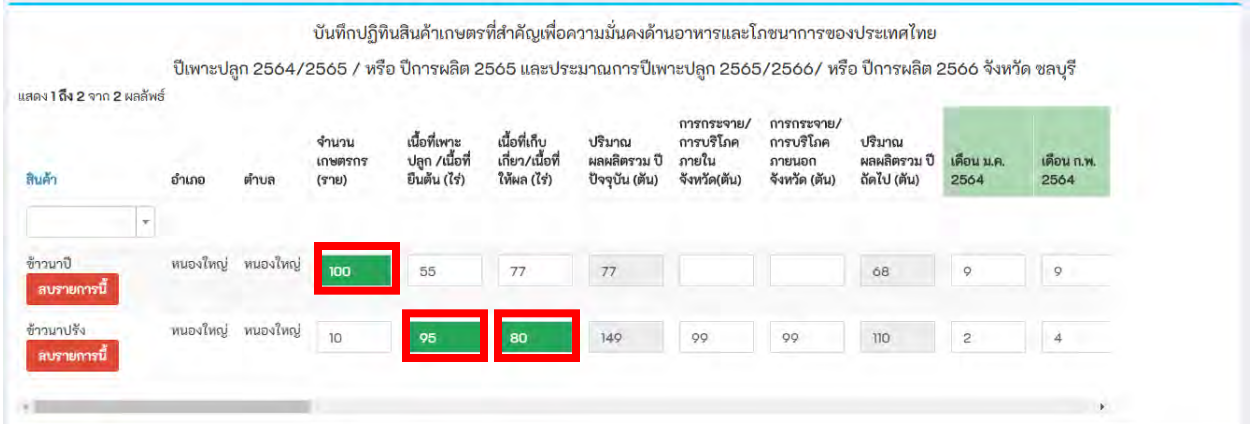

**7.การลบข้อมูล** -> ให้คลิ๊กที่ ลบรายการนี้ระบบจะถามว่า แน่ใจจะลบข้อมูล เพื่อยืนยันการลบอีกครั้ง ซึ่งข้อมูลที่ลบจะไม่สามารถนำกลับมาได้ หากต้องการลบให้คลิ๊กที่ "ฉันต้องการลบข้อมูลนี้" หากไม่ต้องการลบ ให้คลิ๊กที่ปุ่ม "ยกเลิก"

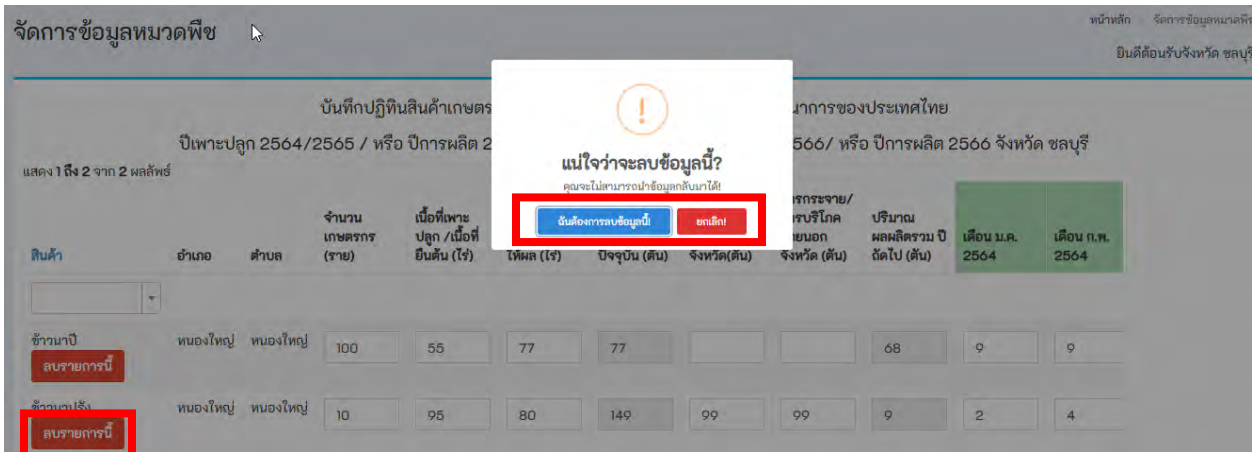

**8.การรายงานข้อมูล** -> ให้คลิ๊กที่เมนู รายงานข้อมูล -> ตัวอย่างการเลือก รายงานข้อมูลทั้งหมด

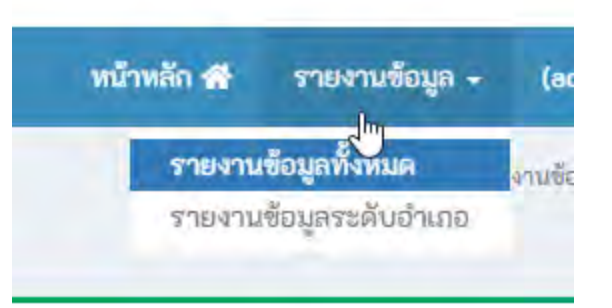

ระบบจะแสดงข้อมูลปีทั้งหมด ให้เลือกปีของข้อมูลและคลิ๊กปุ่ม แสดงรายงาน ตัวอย่างการเลือกแสดง รายงานข้อมูล ปี2564/2565

รายงานข้อมูลปฏิทินฟาร์ม (หมวดพืช) ทั้งหมด

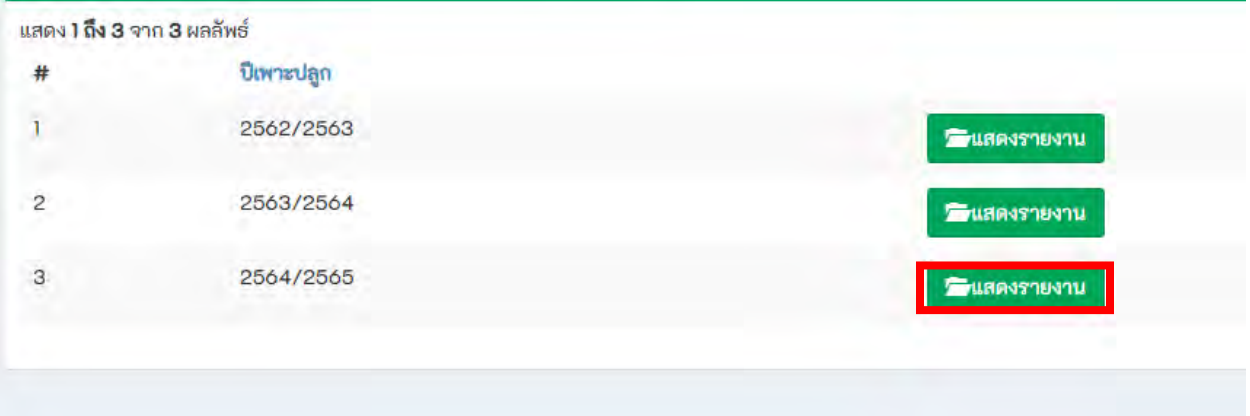

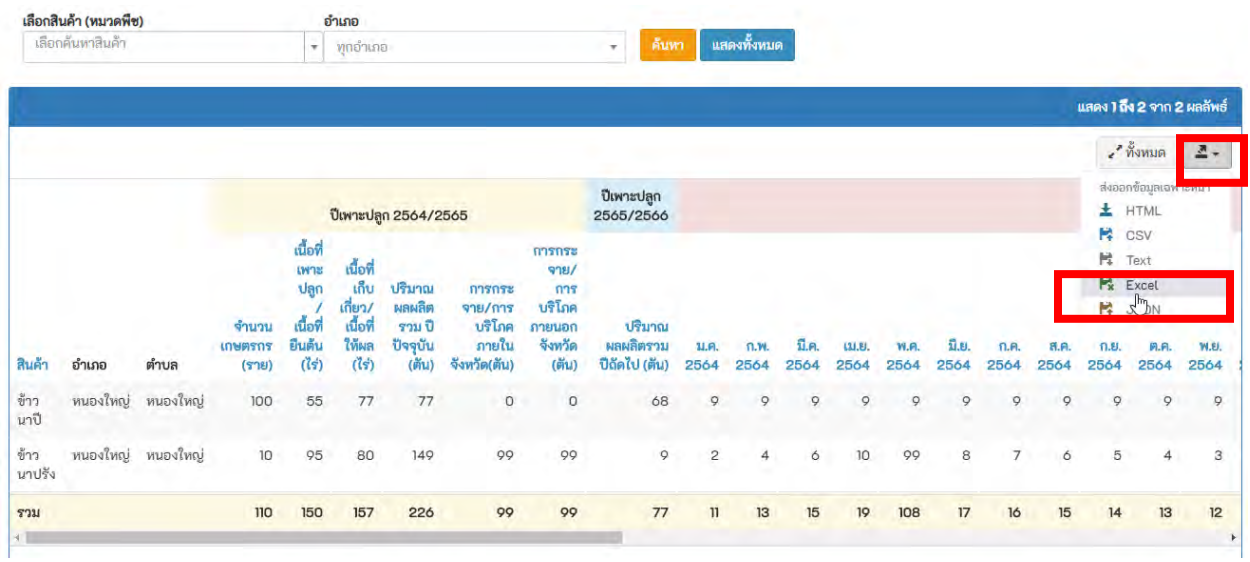

## ระบบจะแสดงข้อมูลรายงานทั้งหมด หากต้องการข้อมูลรายงานในรูปแบบ Excel ให้คลิ๊กที่ปุ่มดังภาพ

### ระบบจะดาวโหลดข้อมูลแบบ Excel มา ให้ทำการเปิด จะได้ข้อมูลดังนี้

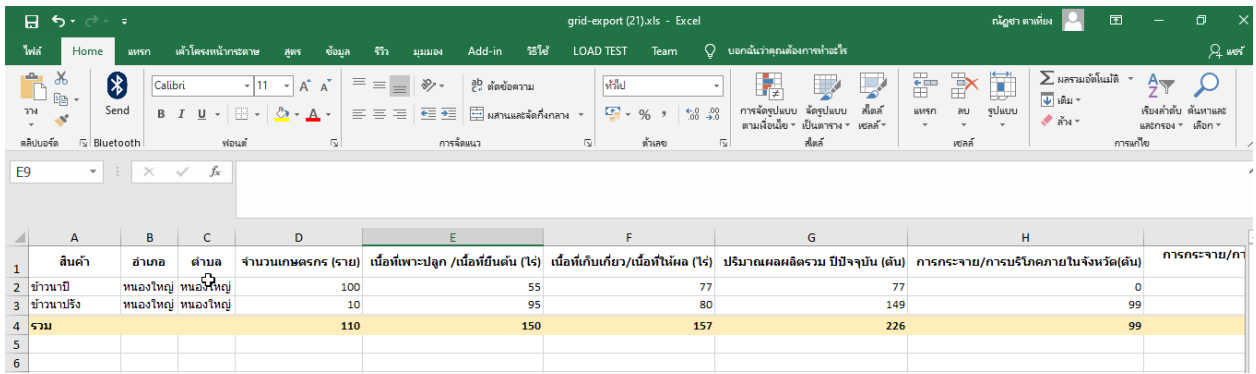